#### Step by Step Guide to Accessing Remote Learning for Parents

At Archbishop Sentamu Academy, we use two main tools for sharing work with students who are working at home, Google Meet and Google Classroom.

Google Meet is a video conferencing tool that we use when teachers are live teaching their classes from home. In order for your child to access **all** live lessons **fully** using Google Meet, they will need ALL of the following:

- a device such as a laptop or PC or Chromebook that can connect to the internet AND ideally has a video camera and a microphone. The camera and microphone are not essential to access the learning but they do help make the learning experience more like the experience of being in the classroom
- sole use of this device (in other words, they should not be sharing the device with another member of the household
- a stable internet connection, either wireless or wired or using a dongle.

If your child does not have any of the above **on Wednesday 5th January**, please come into our school reception and we will try to provide this to them for this unanticipated day of remote learning. Please be aware we have limited numbers of these devices so will be operating a first come, first served system.

What follows on the pages below is a step-by-step guide to accessing Google Meet and Google Classroom for remote learning.

## **Google Meet**

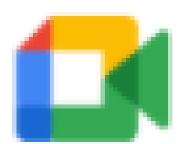

### Meet

What follows on the pages below is your step-by-step guide to helping your child access their live learning on Google Meet.

This year, all students at ASA have access to Google Classroom for every one of their subjects. We are advising teachers to use Google Meet directly from their class's Google Classroom account. Below is a step-by-step for you and your child to access the Google Meet. Before you support your child in getting on to their lessons, you need to be aware that *live lessons delivered over Google Meet will follow your child's normal in-school timetable*. Your child's lesson timetable can be found in their planner. You can also find this if you use the EduLink app on your phone or tablet.

| Step 1                                |                                 |                          |
|---------------------------------------|---------------------------------|--------------------------|
| Go to <u>www.google.co.uk</u> :       |                                 | Gmail Images III Sign in |
|                                       |                                 |                          |
|                                       |                                 |                          |
|                                       | Google                          |                          |
|                                       | Q.                              |                          |
|                                       | Google Search I'm Feeling Lucky |                          |
|                                       |                                 |                          |
|                                       |                                 |                          |
|                                       |                                 |                          |
| United Kingdom                        |                                 |                          |
| Advertising Business How Search works | Carbon neutral since 2007       | Privacy Terms Settings   |

In the top right corner of the screen, you will see the blue 'Sign in' button. Click this blue button. If your child is using a Chromebook, once they have signed into their school email account, they should not have to complete Step 2 because they will already be signed in and should instead go straight to Step 3.

Step 2

|                        | Google           |             |       |
|------------------------|------------------|-------------|-------|
|                        | Sign in          |             |       |
| Use you                | r Google Accou   | nt          |       |
| C Email or phone       |                  |             |       |
| 1                      |                  |             |       |
| Forgot email?          |                  |             |       |
| Not your computer? Use | Guest mode to si | gn in priva | tely. |
| Learn more             |                  |             |       |
| Learn more             |                  |             |       |
| Create account         |                  | N           | lext  |
|                        |                  | N           | lext  |

You will now see the Google sign-in screen. Your child needs to enter their full school email address and press 'Enter'. You will now see the password prompt box:

| Enter your password |      |
|---------------------|------|
| Show password       |      |
| Forgot password?    | Next |

Your child should now type their school network and email password and press 'Enter'.

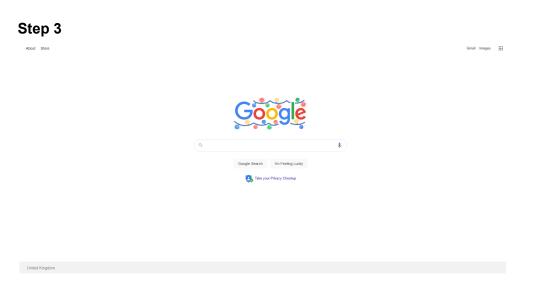

Your child is now fully logged into their school Google account. In the top right hand corner of the screen are nine dots which form a square. Clicking on that square of dots will open up the applications they have access to:

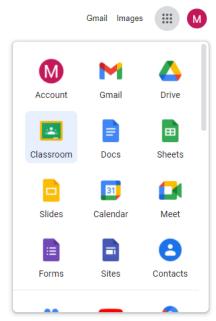

You will see in the image above that the Classroom icon has been highlighted. To access their Classroom, they should click on the 'Classroom' icon here.

#### Step 4

You should now be able to see the separate Google Classrooms for all your child's lessons:

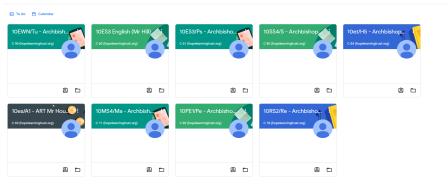

0

Using their lesson timetable as a guide, your child should click on the Classroom for the lesson they are about to have on their timetable. Your child should ideally be ready to click on their timetabled lesson in the Google Classroom at the time shown below:

| Students in Year 7, 8 or 9 |                    | Students in Year 10, 11, 12 or 13 |                    |
|----------------------------|--------------------|-----------------------------------|--------------------|
| Morning Tutor Time         | 8:40am to 9:00am   | Morning Tutor Time                | 8:40am to 9:00am   |
| Lesson 1                   | 9:00am to 10:00am  | Lesson 1                          | 9:00am to 10:00am  |
| Lesson 2                   | 10:00am to 11:00am | Lesson 2                          | 10:00am to 11:00am |
|                            | Mornin             | g Break                           |                    |
| Lesson 3                   | 11:20am to 12:20pm | Lesson 3                          | 11:20am to 12:20pm |
| Lui                        | nch                | Lesson 4                          | 12:20pm to 1:20pm  |
| Lesson 4 12:50pm to 1:50pm |                    | Lu                                | nch                |
| Lesson 5                   | 1:50pm to 2:50pm   | Lesson 5                          | 1:50pm to 2:50pm   |
| Afternoon Tutor Time       | 2:50pm to 3:00pm   | Afternoon Tutor Time              | 2:50pm to 3:00pm   |

#### Step 5

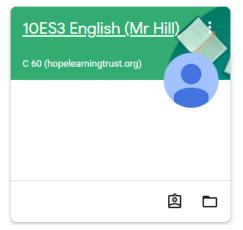

By clicking on the Classroom for the next lesson on their timetable, your child will be able to access their live lesson.

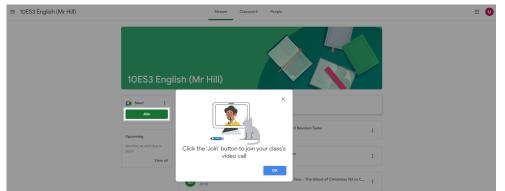

You will see from the image above that there is a green 'Join' button. By pressing the 'Join' button they will be directed to the live Google Meet lesson for their class.

#### Step 7

🚺 Meet

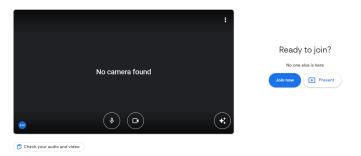

Your child is now in the 'waiting room' for the lesson they are about to join. When the time the lesson is due to begin has arrived, they should click the blue 'Join now' button.

#### Step 8

If your child has clicked 'Join now' but the host (their teacher) has not yet arrived, they will see the screen below:

|                      | Waiting for the host to join     The meeting will start as soon as the host has joined |   |    |   |
|----------------------|----------------------------------------------------------------------------------------|---|----|---|
|                      |                                                                                        |   |    |   |
|                      |                                                                                        |   |    |   |
|                      |                                                                                        |   |    |   |
|                      |                                                                                        |   |    |   |
|                      |                                                                                        |   |    |   |
|                      |                                                                                        |   |    |   |
| 12:43   moi-ivco-ozm |                                                                                        | 0 | De | Þ |

They will be able to join automatically as soon as the teacher has joined the live lesson. Once the teacher has joined, the screen will look like this:

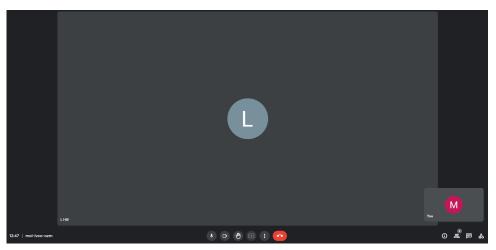

If the teacher has their camera switched on, you will be able to see them. If their microphone is switched on, you will be able to hear them. Your child's teacher will give further instructions once they are ready to begin teaching the lesson.

#### Step 9

Once the lesson is underway, your child's teacher may ask them to access work they have shared in the Google Classroom. This should still be open as a tab at the top of the browser window. When they go to this Google Classroom tab, they should select 'Classwork' from the top middle of the screen.

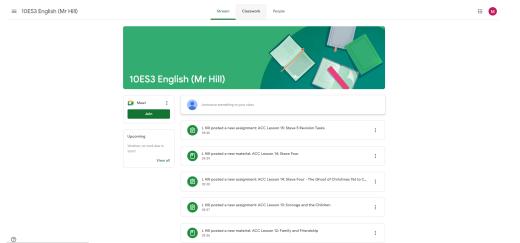

#### Step 10

By selecting Classwork, your child should be able to see the full collection of work their teacher has shared with them, as in the image below:

| = 10ES3 English (Mr Hill) | Stream Classwork People                      | ,              | III 🔕 |
|---------------------------|----------------------------------------------|----------------|-------|
|                           | Blood Brothers                               | ÷              |       |
|                           | Blood Brothers Revision Video                | Posted 31 Oct  |       |
|                           | Blood Brothers: Friendship Across The Divide | Posted 14 Oct  |       |
|                           | Blood Brothers: Britain in the 1980s         | Posted 23 Sept |       |
|                           | Blood Brothers: Russell's Background         | Posted 23 Sept |       |
|                           | Blood Brothers: The Musical Form and Stagi   | Posted 24 Sept |       |
|                           | Blood Brothers: The Prologue                 | Posted 30 Sept |       |
|                           | Blood Brothers: Mrs Johnstone                | Posted 30 Sept |       |
|                           | Blood Brothers: Mrs Lyons                    | Posted 1 Oct   |       |
|                           | Blood Brothers: The Pact is Made             | Posted 4 Oct   |       |
|                           | Money in Blood Brothers: Planning an Essay   | Posted 21 Oct  |       |
|                           | Blood Brothers: Class and Power              | Posted 8 Oct   |       |
|                           | Blood Brothers: The Twins Meet               | Posted 14 Oct  |       |
| 0                         |                                              |                |       |

Your child's teacher will explain which piece of work they need to work on for the lesson.

Here is an example of a piece of work your child's teacher might have shared with them. The teacher may have provided a separate copy of the work for each student in the class. This means that only your child and their teacher can see the work your child completes on this piece of work.

|   | Stave Four: The Ghost of Christmas Yet to Com<br>ile Edit View Insert Format Tools Add-ons Help                                                           |                                                                                                    | 🔊 🗐 💽 TURN IN 😫 Share                                                                                                    |   |
|---|----------------------------------------------------------------------------------------------------|----------------------------------------------------------------------------------------------------|----------------------------------------------------------------------------------------------------|---|
| 1 |                                                                                                    |                                                                                                    | Image: 1     5     Image: 1     Image: 1 <th>^</th> | ^ |
|   | <ol> <li>How do the three adverbs used to<br/>describe how the Ghost moves highlight<br/>how different this spirit is to the previous<br/>one?</li> </ol> | 2. How do you explain Scrooge's actions<br>when the Ghost comes near him?                                                                                                    | 3. How does Dickens describe the Ghost<br>in a way that seems to echo the previous<br>Ghost's actions?                                                                                                    |   |
|   |                                                                                                    | The Phantom slowly, gravely, silently<br>approached. When it came near him, Scrooge<br>bent down upon his knee; for in the very air<br>through which this Spirit moved it seemed to<br>scatter gloom and mystery.                                                                                                    |                                                                                                    |   |
|   |                                                                                                    | It was <u>shrouded</u> in a deep black garment, which<br>concealed its head, its face, its form, and left<br>nothing of it visible save one outstretched hand.<br>But for this it would have been difficult to detach<br>its figure from the night, and separate it from the<br>darkness by which it was surrounded. |                                                                                                    |   |
|   |                                                                                                    | He felt that it was tall and stately when it came<br>beside him, and that <b>its mysterious presence</b><br>filled him with a <u>solemn dread</u> . He knew no<br>more, for the Spirit neither spoke nor moved.                                                                                                    |                                                                                                    |   |

When the lesson is over, your child's teacher may ask the class to submit their work so it can be marked. If that is the case, your child should click on 'TURN IN' in the top right hand corner of the screen. Once they have turned the work in, they will not be able to make any further changes until their teacher has handed it back to them.

#### Step 12

By clicking 'TURN IN', your child will be brought to the screen below, where they will be prompted to hand their work in:

| = 10ES3 English (Mr Hill)                                   |                                                                                                    |                                                                           | III 🚺 |
|-------------------------------------------------------------|----------------------------------------------------------------------------------------------------|---------------------------------------------------------------------------|-------|
| ACC Lesson 14     Christmas Yet     tore-oran     to points | I: Stave Four - The Ghost of<br>to Come                                                                                                    | : Your Work Assigned<br>State Four The C. X<br>+ Add or create<br>Hend In |       |
|                                                             | Hand In your work? I stachnest will be submitted for 'ACC Lesson 14. Stave Four - The Whost of Christmas Yet to Come' Base Four. The Whast of Christmas Yet to Come Cancel | 8. Private comments<br>ad comment to L Hill                               |       |
|                                                             |                                                                                                    |                                                                           |       |
| 0                                                           |                                                                                                    |                                                                           |       |

They should simply click 'Hand in'. The work is now waiting in their teacher's file to be marked.

# Google Classroom

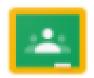

Classroom

As you have seen with the Google Meet step-by-step above, your child's teacher is likely to use Google Classroom to share work with your child for them to complete during the live lesson. However, in the event there is no live lesson on Google Meet, all your child's teachers will be using Google Classroom to provide your child with work. Ideally, your child should complete this work in the order the lessons appear on their timetable. If your child does this, then they can simply follow their normal in-school timetable while they are working at home. We do know that from time to time they may struggle to keep up with this timetable. We would therefore ask that they complete work set in time for their next lesson. This will ensure they don't fall behind their peers in the class.

What follows below is a guide to helping your child access their work on Google Classroom.

| Step 1                                |                                 |    |             |       |          |
|---------------------------------------|---------------------------------|----|-------------|-------|----------|
| Go to <u>www.google.co.uk</u> :       |                                 |    |             |       |          |
| About Store                           |                                 | Gr | nall Images |       | Sign in  |
|                                       |                                 |    |             |       |          |
|                                       | Google                          |    |             |       |          |
|                                       |                                 |    |             |       |          |
|                                       | Google Search I'm Feeling Lucky |    |             |       |          |
|                                       |                                 |    |             |       |          |
|                                       |                                 |    |             |       |          |
|                                       |                                 |    |             |       |          |
|                                       |                                 |    |             |       |          |
| United Kingdom                        |                                 |    |             |       |          |
| Advertising Business How Search works | Carbon neutral since 2007       |    | Privacy     | Terms | Settings |

In the top right corner of the screen, you will see the blue 'Sign in' button. Click this blue button. If your child is using a Chromebook, once they have signed into their school email account, they should not have to complete Step 2 because they will already be signed in and should instead go straight to Step 3.

#### Step 2

|                | Go               | ogle              |                      |   |
|----------------|------------------|-------------------|----------------------|---|
|                | Sig              | n in              |                      |   |
|                | Use your Go      | ogle Account      |                      |   |
| C Email or pho | =0:              |                   |                      | _ |
| 1              |                  |                   |                      |   |
| Forgot emai    | 12               |                   |                      |   |
|                |                  |                   |                      |   |
|                |                  |                   |                      |   |
| Not your con   | nputer? Use Gues | it mode to sign i | n privately.         |   |
|                | nputer? Use Gues | it mode to sign i | n privately.         |   |
|                |                  | it mode to sign i | n privately.<br>Next |   |
| Learn more     |                  | it mode to sign i |                      |   |

You will now see the Google sign-in screen. Your child needs to enter their full school email address and press 'Enter'. You will now see the password prompt box:

| Enter your password |      |
|---------------------|------|
| Show password       |      |
| Forgot password?    | Next |

Your child should now type their school network and email password and press 'Enter'.

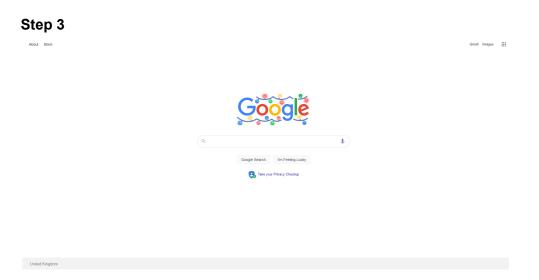

Your child is now fully logged into their school Google account. In the top right hand corner of the screen are nine dots which form a square. Clicking on that square of dots will open up the applications they have access to:

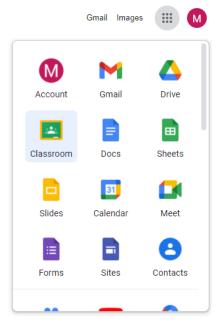

You will see in the image above that the Classroom icon has been highlighted. To access their Classroom, they should click on the 'Classroom' icon here.

You should now be able to see the separate Google Classrooms for all your child's lessons:

+ 🗉 🚺

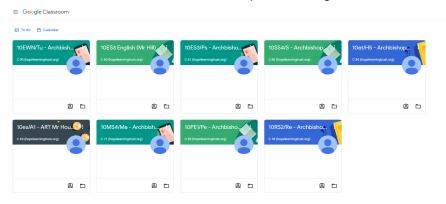

Ø

Using their lesson timetable as a guide, your child should click on the Classroom for the lesson they are about to have on their timetable. Your child should ideally be ready to click on their timetabled lesson in the Google Classroom at the time shown below:

| Students in Year 7, 8 or 9 |                    | Students in Year 10, 11, 12 or 13 |                    |  |
|----------------------------|--------------------|-----------------------------------|--------------------|--|
| Morning Tutor Time         | 8:40am to 9:00am   | Morning Tutor Time                | 8:40am to 9:00am   |  |
| Lesson 1                   | 9:00am to 10:00am  | Lesson 1                          | 9:00am to 10:00am  |  |
| Lesson 2                   | 10:00am to 11:00am | Lesson 2                          | 10:00am to 11:00am |  |
|                            | Mornin             | g Break                           |                    |  |
| Lesson 3                   | 11:20am to 12:20pm | Lesson 3                          | 11:20am to 12:20pm |  |
| Lui                        | nch                | Lesson 4                          | 12:20pm to 1:20pm  |  |
| Lesson 4 12:50pm to 1:50pm |                    | Lu                                | nch                |  |
| Lesson 5                   | 1:50pm to 2:50pm   | Lesson 5                          | 1:50pm to 2:50pm   |  |
| Afternoon Tutor Time       | 2:50pm to 3:00pm   | Afternoon Tutor Time              | 2:50pm to 3:00pm   |  |

#### Step 5

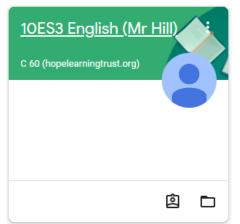

By clicking on the Classroom for the next lesson on their timetable, your child will be able to access their lesson work.

When your child goes to this Google Classroom tab, they should select 'Classwork' from the top middle of the screen.

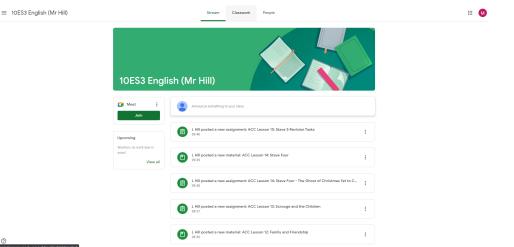

#### Step 7

By selecting Classwork, your child should be able to see the full collection of work their teacher has shared with them, as in the image below:

| ≡ 10ES3 English (Mr Hill) | Stream Classwork Peop                        | ale .          | III 🔕 |
|---------------------------|----------------------------------------------|----------------|-------|
|                           | Blood Brothers                               | I              |       |
| -                         | Blood Brothers Revision Video                | Posted 31 Oct  |       |
|                           | Blood Brothers: Friendship Across The Divide | Posted 14 Oct  |       |
|                           | Blood Brothers: Britain in the 1980s         | Posted 23 Sept |       |
|                           | Blood Brothers: Russell's Background         | Posted 23 Sept |       |
|                           | Blood Brothers: The Musical Form and Stagi   | Posted 24 Sept |       |
|                           | Blood Brothers: The Prologue                 | Posted 30 Sept |       |
|                           | Blood Brothers: Mrs Johnstone                | Posted 30 Sept |       |
|                           | Blood Brothers: Mrs Lyons                    | Posted 1 Oct   |       |
|                           | Blood Brothers: The Pact is Made             | Posted 4 Oct   |       |
|                           | Money in Blood Brothers: Planning an Essay   | Posted 21 Oct  |       |
|                           | Blood Brothers: Class and Power              | Posted 8 Oct   |       |
|                           | Blood Brothers: The Twins Meet               | Posted 14 Oct  |       |

The most recent piece of work set by the teacher will usually appear at the top of the list. The date and time it was posted will appear here too.

#### Step 8

Here is an example of a piece of work your child's teacher might have shared with them. The teacher may have provided a separate copy of the work for each student in the class. This means that only your child and their teacher can see the work your child completes on this piece of work.

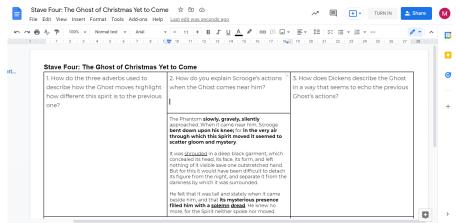

When the lesson is over, your child's teacher may ask the class to submit their work so it can be marked. If that is the case, your child should click on 'TURN IN' in the top right hand corner of the screen. Once they have turned the work in, they will not be able to make any further changes until their teacher has handed it back to them.

#### Step 9

By clicking 'TURN IN', your child will be brought to the screen below, where they will be prompted to hand their work in:

| = 10ES3 English (Mr Hill) |                                                                                                    | # M |
|---------------------------|----------------------------------------------------------------------------------------------------|-----|
|                           | ACC Lesson 14: Stave Four - The Ghost of<br>Christmas Yet to Come UNIT (1983)  Sequences  Chain Comparison  Chain Comparison  Chain Compari |     |
|                           | Hand in your work? <ul> <li>statichment will be submitted for 'ACC Lesson 14. Stave Four - The Ghost of Christmas Vet to Come</li> <li>Stave Four. The Ghost of Christmas Vet to Come</li> <li>Cancel Hand In</li> </ul> <ul> <li>Cancel Hand In</li> </ul>                                                                                                    |     |
| Ø                         |                                                                                                    |     |

They should simply click 'Hand in'. The work is now waiting in their teacher's file to be marked.